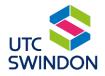

# UTC Swindon Parent Portal Setup Guide

## **Registering Your Account**

• To access the Parent Portal, open your web browser (on any device) and type in the following website address:

https://utcswindon.parents.edgen.cloud

• Click on the "Create an Account" hyperlink:

|                             | Create an accoun |
|-----------------------------|------------------|
| i Login Message             | $\sim$           |
| DBSJP PARENT PORTAL         |                  |
| Please enter your login cre | dentials:        |
| Username / Email            |                  |
|                             |                  |
| Password                    |                  |
| Password Remember me        | Sign In          |

• Type your Portal access code and password (which you will have received via email) into the fields and then click on the "**Next**" button:

| DBSJP PARENT PORTAL       |          |
|---------------------------|----------|
| Create your parent portal | account: |
| Portal access code        |          |
|                           |          |
| Portal access password    |          |
|                           |          |
| Back                      | Next     |

• Type your details into the fields and then click on the "**Register**" button at the bottom. Please use the same email address as the one we have registered.

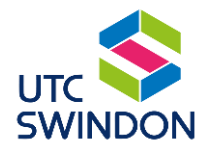

• The email address will be your username. Your password must be at least 12 characters long and include requirements shown in the orange box below:

| Dr                      | ·                                                                                                    |
|-------------------------|----------------------------------------------------------------------------------------------------|
| Forename                | Surname                                                                                                    |
| Email address           |                                                                                                    |
| Password                | Confirm Password                                                                                                 |
| character (A-Z); an Eng | ontain 3 of: an English uppercase<br>lish lowercase character (a-z); a<br>); or a non-alphanumeric character (!, |

You will then receive an email from Ed:Gen like the one below. Click on the "Verify E-Mail Address" link. This will complete the process. Now you will be able to log into the parent portal by typing in your email address and password on the parent portal website.

| Verify E-Mail Address                                                                                                    |                                                                    |
|----------------------------------------------------------------------------------------------------|--------------------------------------------------------------------|
| In order to activate your account the e-mail                                                                                                    | address you gave must be verified. Please                          |
| click on the link below to verify your e-mail a                                                                                                    | address or copy it into your web browser's                         |
| address bar.                                                                                                    |                                                                    |
| Username:                                                                                                    |                                                                    |
| osernamer                                                                                                    |                                                                    |
| E Mail Address                                                                                                    |                                                                    |
| E Mail Addross:                                                                                                    |                                                                    |
|                                                                                                    | s.isams.cloud/api/register/verify/?                                |
| Verify E-Mail <u>https://dbs.parents</u>                                                                                                    | s.isams.cloud/api/register/verify/?<br>33A-4587-A288-62D05062C39E} |
| Verify E-Mail <u>https://dbs.parents</u>                                                                                                    |                                                                    |
| Verify E-Mail <u>https://dbs.parents</u>                                                                                                    |                                                                    |
| Verify E-Mail https://dbs.parents<br>Address: guid={03AF3D8A-F3                                                                                                    |                                                                    |
| Verify E-Mail <u>https://dbs.parents</u><br>Address: <u>guid={03AF3D8A-F3</u><br>Dubai Entish School<br>www.dubaibritishschool ae                                                                    | 33A-4587-A288-62D05062C39E}                                        |
| Verify E-Mail <u>https://dbs.parents</u><br>Address: <u>guid={03AF3D8A-F3</u><br>Dubai British School<br>www.dubaibritishschool ae<br>This is an automated e-mail from DBS Isams [ <u>noreply@dv</u> | 33A-4587-A288-62D05062C39E}                                        |

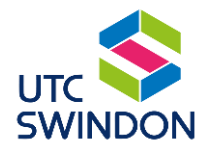

## Password Reset

To change your password please:

Open the Ed:Gen Parent Portal (<u>https://utcswindon.parents.edgen.cloud</u>)

• Click on "Forgotten your details?"

| Username / Email |         |
|------------------|---------|
| Password         |         |
| Remember me      | Sign In |

• Type your registered email address into the Username field and click "Reset Password".

| arent portal<br>orgotten your details? |                |
|----------------------------------------|----------------|
| leset my password                      | ^              |
| Username                               | Reset Password |
|                                        |                |

• The system will generate a password reset link and send it to your email. Please note, the link will expire after 1 hour.

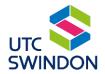

### **Parent Portal Features**

The following menus are available:

| Home | Communication | School Life | School Profile | School Information | My Account | Log Out |  |
|------|---------------|-------------|----------------|--------------------|------------|---------|--|
|      |               |             |                |                    |            |         |  |

From **Home** you can use Quick Links to Jump to timetables. This includes school timetable and exam timetables:

| Quick Links |   |
|-------------|---|
| Jump to     | ~ |

You can also switch between students if you have more than one student at the school:

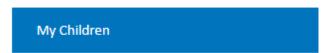

Clicking on your student's name jumps you straight to the **School Profile** tab where you can view the following:

- School Timetable use this option to view and export the current timetable
- Attendance use this option to view and export the AM and PM attendance
- Public Exams use this option to view and export and public exam details
- Gradebooks use this option to view assessment point and PPE grades

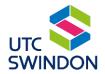

### **Gradebooks explanations**

When you first click on gradebooks you will see the classes that your student is in. An example is shown below:

| Name                 | Description                                       |
|----------------------|---------------------------------------------------|
| 🖽 2023/25 10 CompSci | Grade set - 9, 8, 7, 6, 5, 4, 3, 2, 1, U          |
| Ⅲ 2023/25 10 Dig2    | Grade set - L2D*, L2D, L2M, L2P, L1D, L1M, L1P, U |
| 2023/25 10 EngLang1  | Grade set - 9, 8, 7, 6, 5, 4, 3, 2, 1, U          |
| 🖽 2023/25 10 EngLit1 | Grade set - 9, 8, 7, 6, 5, 4, 3, 2, 1, U          |
| 🖽 2023/25 10 Ma1     | Grade set - 9, 8, 7, 6, 5, 4, 3, 2, 1, U          |
| Ⅲ 2023/25 10 NCFE1   | Grade set - L2D*, L2D, L2M, L2P, L1D, L1M, L1P, U |

Clicking on the class gives you more detail about target grade and each assessment point data:

| Description                   | Туре       | Value |
|-------------------------------|------------|-------|
| GCSE Maths Target             |            |       |
| GCSE Mathematics              | Assessment | 5     |
| Assessment Point 2            |            |       |
| AP2 Y10 Current Working Grade | Assessment | 5     |
| AP2 Y10 On Track              | Assessment | =     |
| AP2 Y10 Attitude to Learning  | Assessment | 1     |

In the example above you can see:

• **Target Grade** – this shows the grade we would expect your student to reach and is taken from government data and CAT assessments.

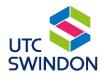

- You will then see the Assessment Point and PPE grades. It includes the following:
  - **Current Working Grade** the grade that your student gained in the assessment point
  - On Track this shows Current Working Grade against Target grade and will be shown as + (above target grade), = (on track for target grade), - (below target grade)
  - Attitude to Learning please see descriptors below:

What does it look like in the classroom? What is the impact on learning? · · All tasks are completed readily Students with these attributes tend to make above average progress and exceed their target grade They respond to feedback and may collaborate with peers 1 because they know what they have learned. They Outstanding in order to understand better are able to act on their feedback because they . Feedback is acted upon and previous work is improved have developed independence and resilience. They show a mind-set of "can-do" for all of the above They will be on track to make good progress to · · All tasks are completed Good meet and sometimes exceed their target grade. .. They listen to feedback and act on it . They sometimes seek to understand better Students will be in a good place to revise because 2 they know what they have done and what their Work is improved when directed teachers have said needs to happen next. They show a mind-set of desire to do well - and go for it! · · Most tasks are attempted, some are incomplete Students will have gaps in knowledge and skills Requires . The feedback given is not always valued because of incomplete work. They will not always remember what has been done in class, which will improvement . They are passive without a sense of readiness to progress 3 make revision more difficult. If something does not (coasting) Previous work is not used or improved improve, they are unlikely to meet their target Can be distracting and/or distracted grade. Tasks are not attempted without regular reminders and They will not make good progress over time • Inadequate work is regularly incomplete because there will be significant gaps in knowledge and skills. Revision will feel more like . They are unaware of, or unwilling to act on their feedback learning it for the first time and can create stress 4 They are unfocussed and do not demonstrate a willingness when time begins to run out. to engage and develop . Are often distracting to themselves and others Students with an attendance concern (lower than 90%) automatically fall into this category

The Attitude to Learning (ATL) is about doing the work in class, acting on feedback and seeking to work to the best of their ability.